# **Troubleshooting de Erro de Certificado "Falha ao Configurar Certificado de CA" no FMC**

### **Contents**

Introdução Pré-requisitos **Requisitos** Componentes Utilizados Informações de Apoio Problema Solução Etapa 1. Localize o certificado .pfx Etapa 2. Extraia os certificados e a chave do arquivo .pfx Etapa 3. Verificar os certificados em um editor de texto Etapa 4. Verifique a chave privada em um Bloco de notas Etapa 5. Dividir os certificados CA Etapa 6. Mesclar os certificados em um arquivo PKCS12 Passo 7. Importe o arquivo PKCS12 no FMC Verificar

## **Introdução**

Este documento descreve como solucionar problemas e corrigir o erro de importação da autoridade de certificação (CA) em dispositivos Firepower Threat Defense gerenciados pelo FMC.

# **Pré-requisitos**

### **Requisitos**

A Cisco recomenda que você tenha conhecimento destes tópicos:

- Public Key Infrastructure (PKI)
- Firepower Management Center (FMC)
- Firepower Threat Defense (FTD)
- OpenSSL

#### **Componentes Utilizados**

As informações neste documento são baseadas nestas versões de software:

- MacOS x 10.14.6
- $\cdot$  CVP 6.4
- OpenSSL

As informações neste documento foram criadas a partir de dispositivos em um ambiente de laboratório específico. Todos os dispositivos utilizados neste documento foram iniciados com uma configuração (padrão) inicial. Se a sua rede estiver ativa, certifique-se de que entende o impacto potencial de qualquer comando.

### **Informações de Apoio**

**Observação**: em dispositivos FTD, o certificado CA é necessário antes que a CSR (Certificate Signing Request, Solicitação de assinatura de certificado) seja gerada.

• Se o CSR for gerado em um servidor externo (como o Windows Server ou o OpenSSL), o método de registro manual falhará, pois o FTD não oferece suporte ao registro manual de chave. Um método diferente deve ser usado, como PKCS12.

### **Problema**

Neste cenário específico, o FMC exibe uma cruz vermelha no status do certificado da CA (como mostrado na imagem), que indica que a inscrição do certificado falhou ao instalar o certificado da CA. Esse erro é normalmente visto quando o certificado não foi empacotado corretamente ou o arquivo PKCS12 não contém o certificado do emissor correto, como mostrado na imagem.

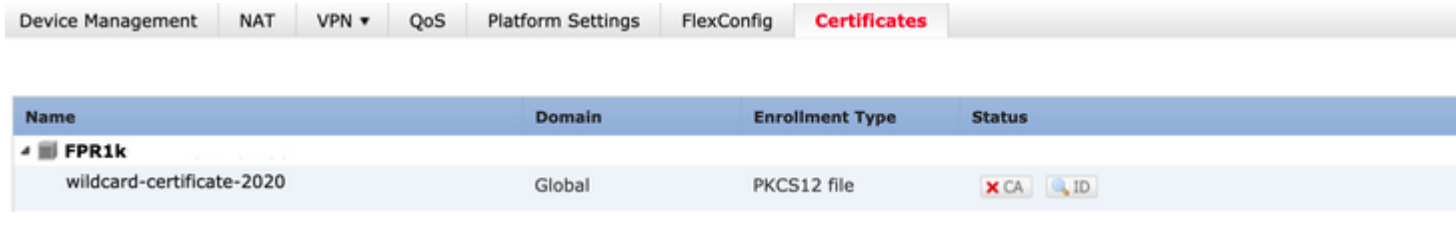

**Observação**: nas versões mais recentes do FMC, esse problema foi resolvido para corresponder ao comportamento do ASA que cria um ponto de confiança adicional com a CA raiz incluída na cadeia de confiança do certificado .pfx.

# **Solução**

#### **Etapa 1. Localize o certificado .pfx**

Obtenha o certificado pfx que foi registrado na GUI do FMC, **salve**-o e localize o arquivo no Mac Terminal (CLI).

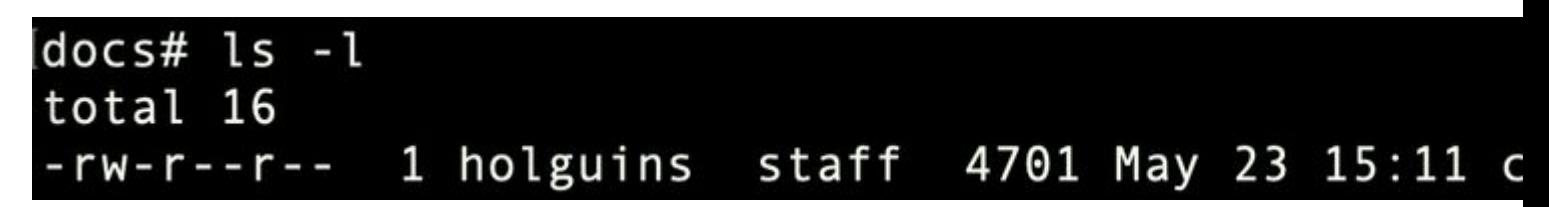

*ls*

#### **Etapa 2. Extraia os certificados e a chave do arquivo .pfx**

Extraia o certificado do cliente (não certificados CA) do arquivo pfx (a senha usada para gerar o arquivo .pfx é necessária).

openssl pkcs12 -in cert.pfx -clcerts -nokeys -out id.pem

## docs# openssl pkcs12 -in cert.pfx -clcerts -nokey [Enter Import Password: MAC verified OK

*exportação de identidade*

Extraia os certificados CA (não os certificados do cliente).

openssl pkcs12 -in cert.pfx -cacerts -nokeys -out certs.pem

## docs# openssl pkcs12 -in cert.pfx -cacerts -nokey [Enter Import Password: MAC verified OK

*exportação de cacerts*

Extraia a chave privada do arquivo pfx (a mesma senha da Etapa 2 é necessária).

openssl pkcs12 -in cert.pfx -nocerts -out key.pem

### docs# openssl pkcs12 -in cert.pfx -nocerts -out ke Enter Import Password: MAC verified OK Enter PEM pass phrase: Verifying - Enter PEM pass phrase:

*exportação de chave*

Agora existem quatro arquivos: cert.pfx (o pacote pfx original), certs.pem (os certificados CA), id.pem (certi

openssl x509 -in cacert-ab.pem -subject -noout

#### docs# openssl x509 -in cacert-ab.pem -subject -noout subject= /C=MX/ST=CDMX/O=Ungu Corp/OU=Ungu Corp Certificate Authority/CN=U

*verificação de assunto*

O arquivo cacert que corresponde ao Assunto com o Emissor do arquivo id.pem (como mostrado nas imagens anteriores) é a Sub CA que é usada mais tarde para criar o certificado PFX.

Excluir o arquivo cacert que não tem o Assunto correspondente. Nesse caso, esse certificado era cacertaa.pem.

rm -f cacert-aa.pem

#### **Etapa 6. Mesclar os certificados em um arquivo PKCS12**

Mescle o certificado da sub CA (nesse caso, o nome era cacert-ab.pem) com o certificado de ID (id.pem) e a chave privada (key.pem) em um novo arquivo pfx. Você deve proteger este arquivo com uma senha. Se necessário, altere o nome do arquivo cacert-ab.pem para corresponder ao seu arquivo.

openssl pkcs12 -export -in id.pem -certfile cacert-ab.pem -inkey key.pem -out new-cert.pfx

#### docs# openssl pkcs12 -export -in id.pem -certfile cacert-ab.pem -inkey ke Enter Export Password: Verifying - Enter Export Password:

*pfx-creation*

#### **Passo 7. Importe o arquivo PKCS12 no FMC**

No FMC, navegue até **Device > Certificates** e importe o certificado para o firewall desejado conforme mostrado na imagem.

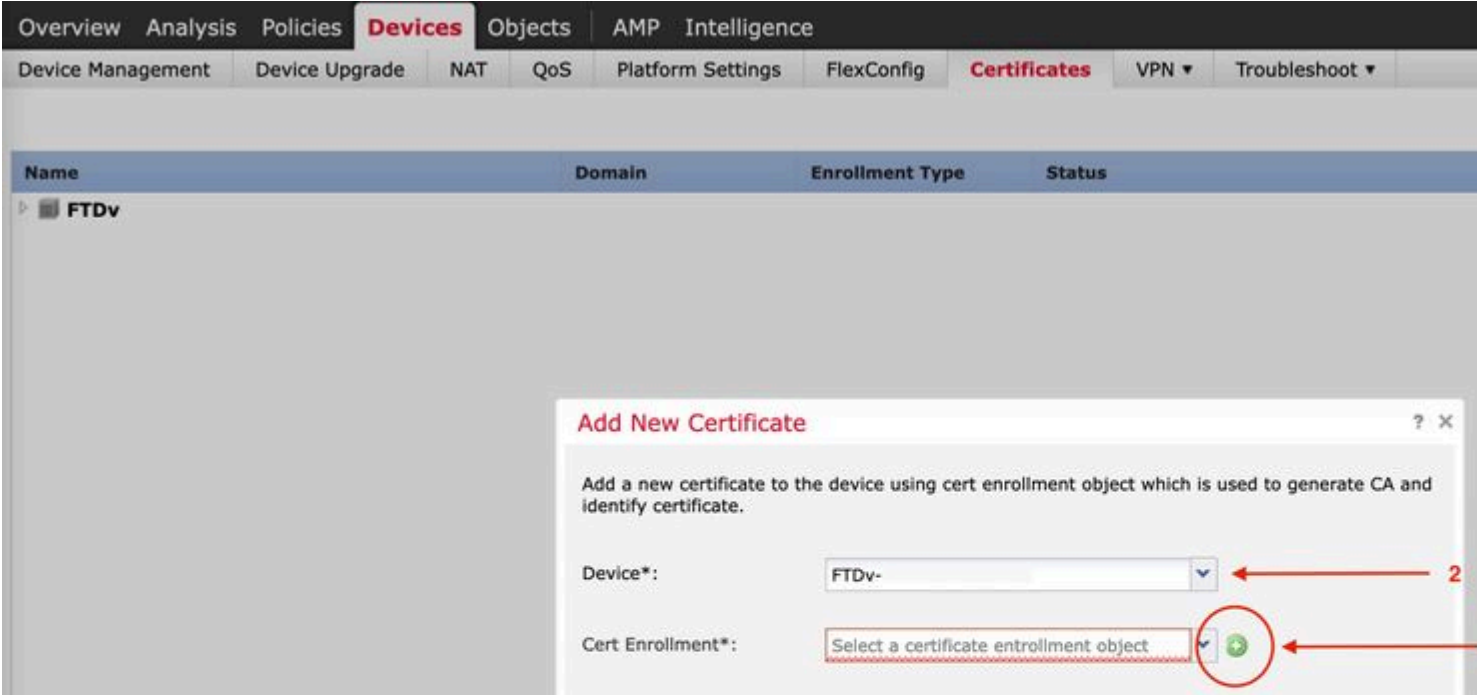

No Windows, você pode encontrar um problema em que o SO exibe a cadeia inteira para o certificado, mesmo que o arquivo .pfx contenha apenas o certificado de ID, caso ele tenha a cadeia subCA, CA em seu armazenamento.

Para verificar a lista de certificados em um arquivo .pfx, ferramentas como certutil ou openssl podem ser usadas.

certutil -dump cert.pfx

O certutil é um utilitário de linha de comando que fornece a lista de certificados em um arquivo .pfx. Você deve ver toda a cadeia com ID, SubCA, CA incluídos (se houver).

Como alternativa, você pode usar um comando openssl, como mostrado no comando abaixo.

Device Management NAT VPN v QoS Platform Settings FlexConfig Certificates

```
openssl pkcs12 -info -in cert.pfx
```
Para verificar o status do certificado junto com as informações de CA e ID, você pode selecionar os ícones e confirmar se ele foi importado com êxito:

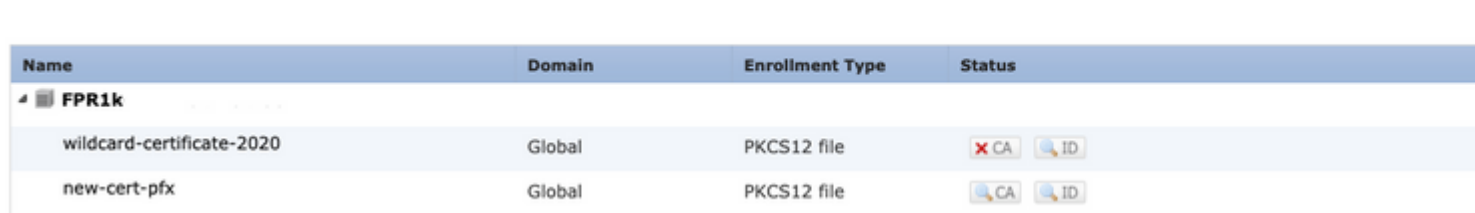

#### Sobre esta tradução

A Cisco traduziu este documento com a ajuda de tecnologias de tradução automática e humana para oferecer conteúdo de suporte aos seus usuários no seu próprio idioma, independentemente da localização.

Observe que mesmo a melhor tradução automática não será tão precisa quanto as realizadas por um tradutor profissional.

A Cisco Systems, Inc. não se responsabiliza pela precisão destas traduções e recomenda que o documento original em inglês (link fornecido) seja sempre consultado.